**Офисное программное обеспечение. Разработка текстовых документов**

ОС MS DOS имеет два режима работы дисплея: символьный (текстовый) и графический. Символьный экран состоит из знакомест одинакового размера, одно знакоместо – для одного символа. Знакоместо может иметь размер, например, 8×10 пикселей. Текстовые редакторы (ТР), ориентированные на символьный режим, не позволяют изменять размеры символов, использовать различные типы шрифтов. В наиболее развитых ТР можно лишь менять начертания символов: Ж, К, Ч. В Лексиконе использовался мелкий шрифт.

ОС Windows и все ее приложения работают только в графическом режиме, следствием этого является то, что при выводе на экран текста отсутствуют понятия: фиксированное знакоместо, стандартный размер символа, стандартный тип шрифта. Символы могут выводиться на экран в разных позициях, разных размеров и форм.

При работе с ТР задействованы как внешняя так и оперативная память: сам ТР находится на МД, при запуске загружается в ОП, при закрытии память освобождается. Набираемый текст заносится в специальную область – рабочую область. Еще одна область ОП – буфер обмена, куда помещаются фрагменты, полученные при выполнении команд ВЫРЕЗАТЬ, КОПИРОВАТЬ.

# **Элементы издательского дела** издательских

систем, с их помощью можно добиться художественной выразительности текста. Шрифты различают по *гарнитуре* (рисунку), *начертанию*, *кеглю* (размеру) и назначению.

- **Гарнитура** совокупность шрифтов одного рисунка во всех начертаниях и размерах.
- **Кегль** размер шрифта по вертикали в пунктах (1 п = 1/72 дюйма = 0,353 мм). Шрифт на компьютере – это файл или группа файлов, обеспечивающих вывод текста на печать со стилевыми особенностями шрифта. Существует набор стандартных шрифтов, разработанных полиграфистами: Arial – детская литература, Courier, Times – для набора художественной, научно-популярной литературы.

Моноширинные шрифты (Courier).

Шрифты True Type.

### **Назначение текстового редактора**

• создание (ввод, набор), редактирование и оформление текстовых материалов на ПК. ТР: Лексикон, Edit, Norton Editor.

*Текстовые процессоры* (Word, отличается от текстового редактора более широкими функциональными возможностями):

- Настраиваемое пользовательское меню
- Контекстное меню
- Возможность создания таблиц
- Вставка графических объектов
- Вставка формул, графиков, диаграмм
- Оформление текста списками, буквицами
- Автокоррекция
- Макросы и т.д.

### **Основной стандарт редактирования** (базовые

навыки, которые использовать при работе с любыми видами программного обеспечения, работающего в интерактивном режиме):

- Перемещение по тексту (навигационные клавиши**, Home, End, PageUp, PageDown**)
- Удаление символа (**BackSpace, Del**)
- Вставка/Замена символа ( **Insert**)
- Разрыв и слияние строк: **Enter (Del)** в конце первой строки, **BackSpace** в начале второй строки.

# **Вид окна WORD:**

- Строка заголовка
- Меню программы
- Панель инструментов **Стандартная**
- Панель инструментов **Форматирование**
- Рабочая область
- Полосы прокрутки
- Строка состояния (статус-строка)
- Линейки (горизонтальная и вертикальная)

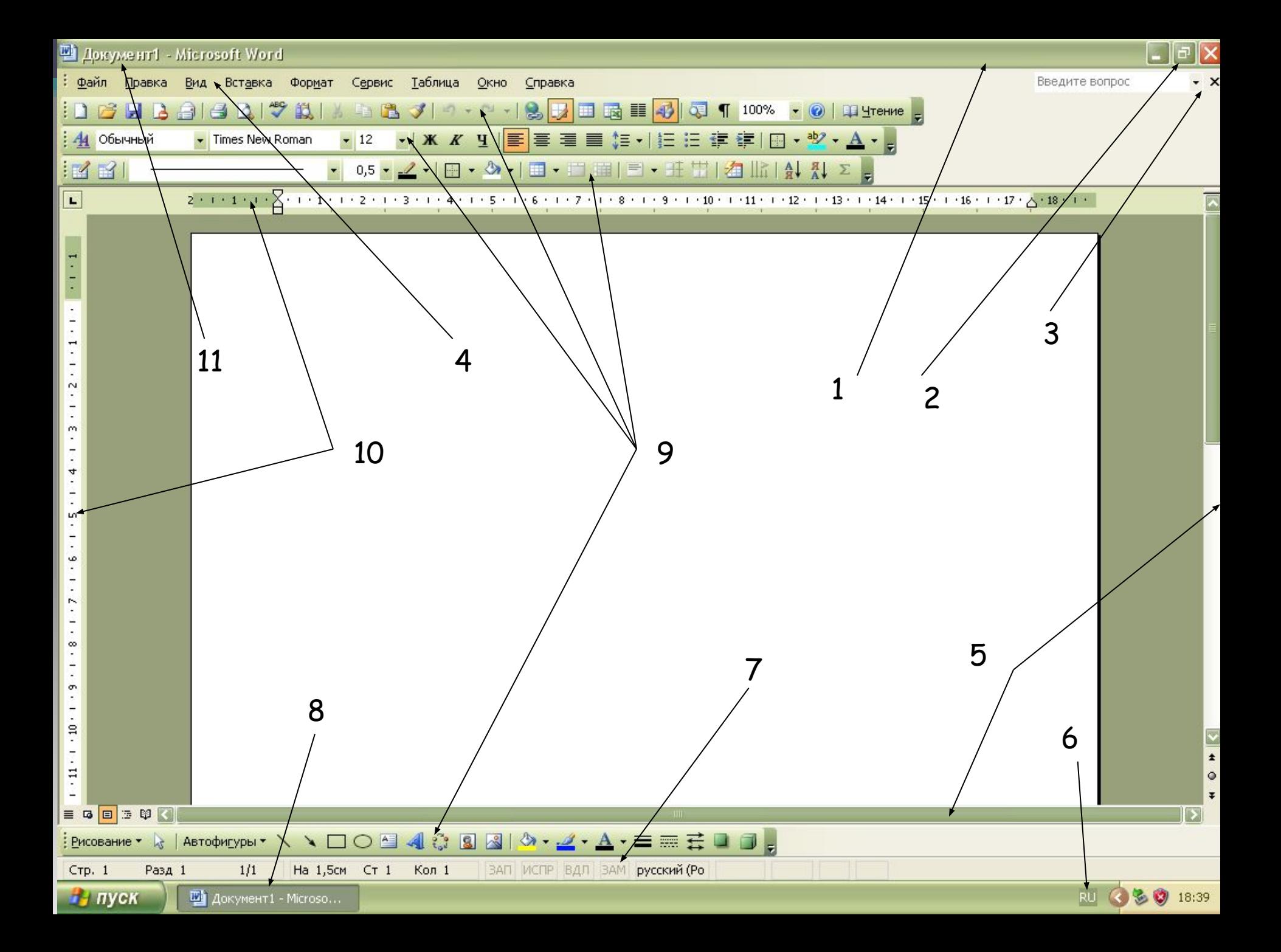

# **Настройка окна программы**

**(Вид, Сервис/Параметры или Сервис/Настройка)**

### **Выполнять при каждом запуске!!!**

- 1. Развернуть окно программы
- 2. Развернуть окно документа
- 3. Включить панели инструментов *Стандартная* и *Форматирование*
- 4. Установить режим *Разметка страницы*
- 5. Отобразить знаки форматирования (непечатаемые символы) кнопка ¶
- 6. Установить масштаб *По ширине страницы*
- 7. Включить границы текста (**Сервис/Параметры)**
- 8. Установить строку состояния **(Сервис/Параметры)**
- 9. Включить вертикальную и горизонтальную полосы прокрутки **(Сервис/Параметры)**
- 10. Включить линейки (**Вид/Линейка)**

# **Режимы работы WORD**

- Ввод текста
- Редактирование текста
- Форматирование текста
- Обращение за подсказкой
- Проверка орфографии
- Обмен с ВЗУ (сохранение, загрузка)
- Печать
- *Символ* наименьшая единица символьной информации
- *Слово* набор символов, ограниченный пробелами или знаками препинания *Абзац* – в обычном тексте – часть текста от одной красной строки до другой. В текстовом редакторе это фрагмент текста между двумя символами конца абзаца ¶ (вставляется при нажатии Enter).

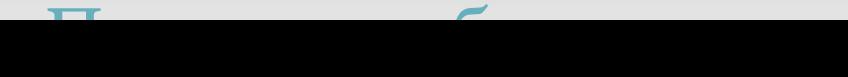

# **Работа с фрагментами**

**Выделенный фрагмент можно:** а) удалить, скопировать,

переместить; в) поменять форматирование.

**Выделение фрагментов**: произвольного (протягивание при нажатой ЛКМ, слова (двойной щелчок), строки (щелчок слева – в зоне выделения), абзаца (двойной щелчок слева от абзаца), предложения – щелчок при нажатой клавише **Ctrl,** весь документ –

#### **Правка/Выделить все** или **Ctrl+А.**

Установка размера бумаги, ориентации, полей: **Файл/Параметры страницы**.

#### **Параметры шрифта (Формат/Шрифт)**:

- гарнитура (вид),
- размер,
- начертание,
- подчеркивание,
- цвет,

• различные эффекты (верхний индекс, нижний индекс, анимация, например, «красные муравьи», с тенью, скрытый),

• межсимвольный интервал (обычный, разреженный, уплотненный).

#### **Параметры абзаца (Формат/Абзац или панель Форматирование):**

• Вид выравнивания (по левому краю, по правому краю, по ширине,по центру)

- Положение первой строки (отступ, выступ, нет)
- Интервал (перед абзацем, после абзаца, междустрочный)
- Отступы абзацев от полей документа (слева, справа)
- Панель форматирования содержит кнопки часто используемых команд; с помощью линейки можно установить отступы.

**Операции с фрагментами** текста: удалить, скопировать, переместить; несколько способов выполнения.

# **Настройка табуляции (Формат/Табуляция)**

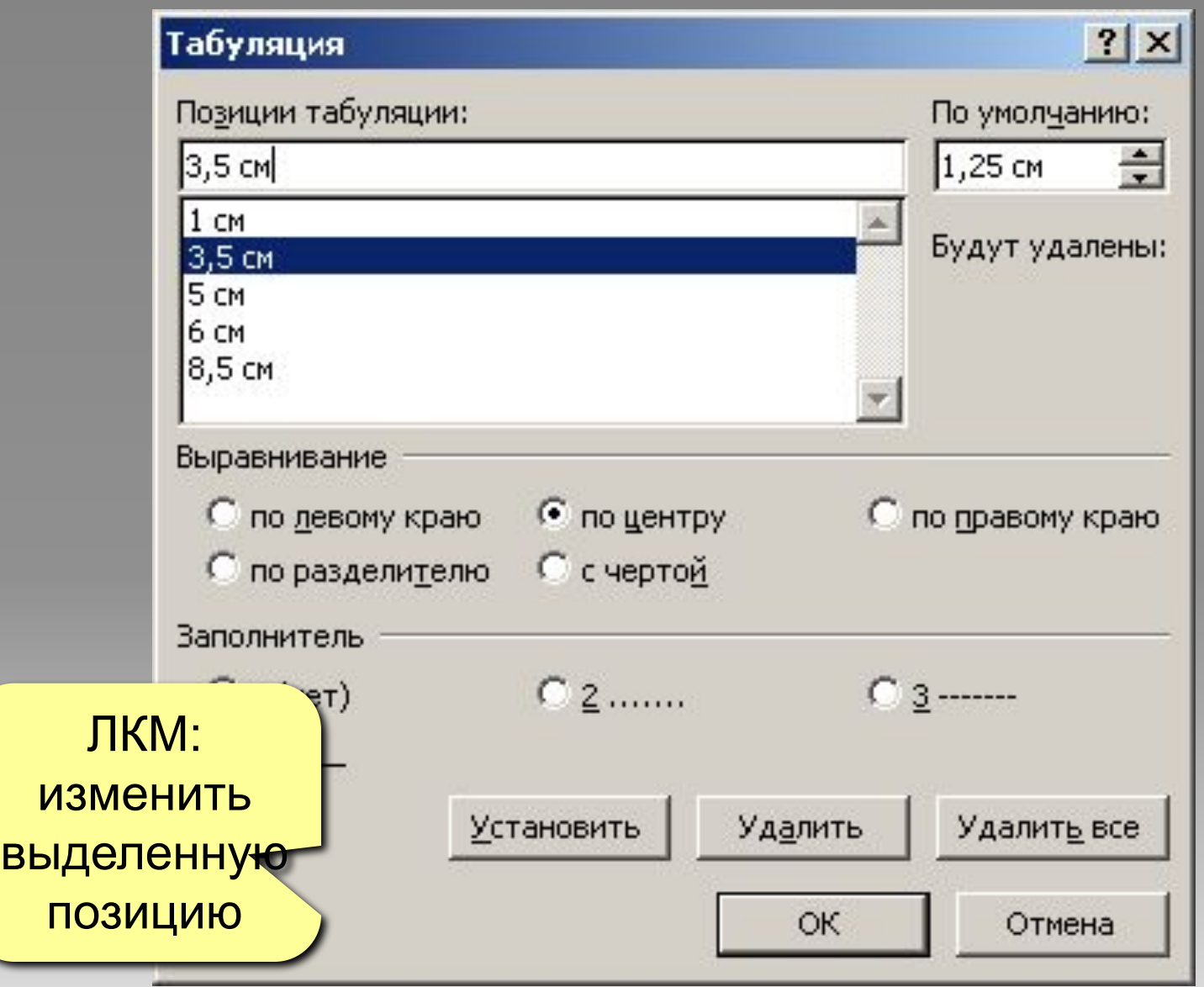

# **Списки**

**Списки** – несколько абзацев, отформатированных специальным способом и снабженных номерами или маркерами. Бывают нумерованными, маркированными, многоуровневыми.

#### **Создание списка:**

- кнопки **Нумерованный список, Маркированный список**
- использование символа **«**\*» с пробелом
- цифра, точка, пробел
- графические маркеры (Формат/Список/Изменить/Рисунок).

**Формат/Список –** изменение параметров списка.

#### **Создание нумерованного списка**

- 1. Щёлкнуть в панели **Форматирование** на кнопке **HELLER Hyмерац**
- 2. Ввести первый элемент списка.

 3. Нажать клавишу <*Enter*> и т.д. Номера будут появляться автоматически.

### **Создание маркированного списка**

- 1. Щёлкнуть в панели Форматирование на кнопке **FILM** Маркеры.
- 2. Ввести первый элемент списка.

 3. Нажать клавишу <*Enter*> и т.д. Номера будут появляться автоматически.

#### **Создание многоуровневого списка**

- 1. Щёлкнуть в главном меню **Формат/Список**.
- 2. В появившемся диалоговом окне выбрать вкладку

#### **Многоуровневый**.

- 3. Щёлчком выбрать один из вариантов списка.
- 4. Ввести первый элемент списка.
- 5. Нажать клавишу <*Enter*>.
- 6. Для перехода на следующий уровень в панели **Форматирование**

**щёлкнуть на кнопке Увеличить от : | п.** 

 7. Для возврата на предыдущий уровень щёлкнуть на кнопке **Уменьшить отступ**.

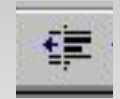

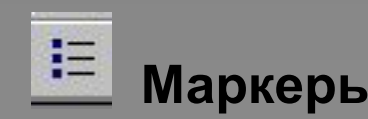

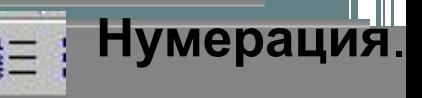

#### **Редактирование многоуровневого списка**

- 1. Выделить список.
- 2. Щёлкнуть в главном меню **Формат/Список (Контекстное меню**
- **Список).**
- 3. В появившемся диалоговом окне выбрать вкладку

#### **Многоуровневый**.

- 4. Щёлкнуть на кнопке **Изменить**.
- 5. Ввести настройки для каждого уровня.
- 6. Щёлкнуть на кнопке **OK**.

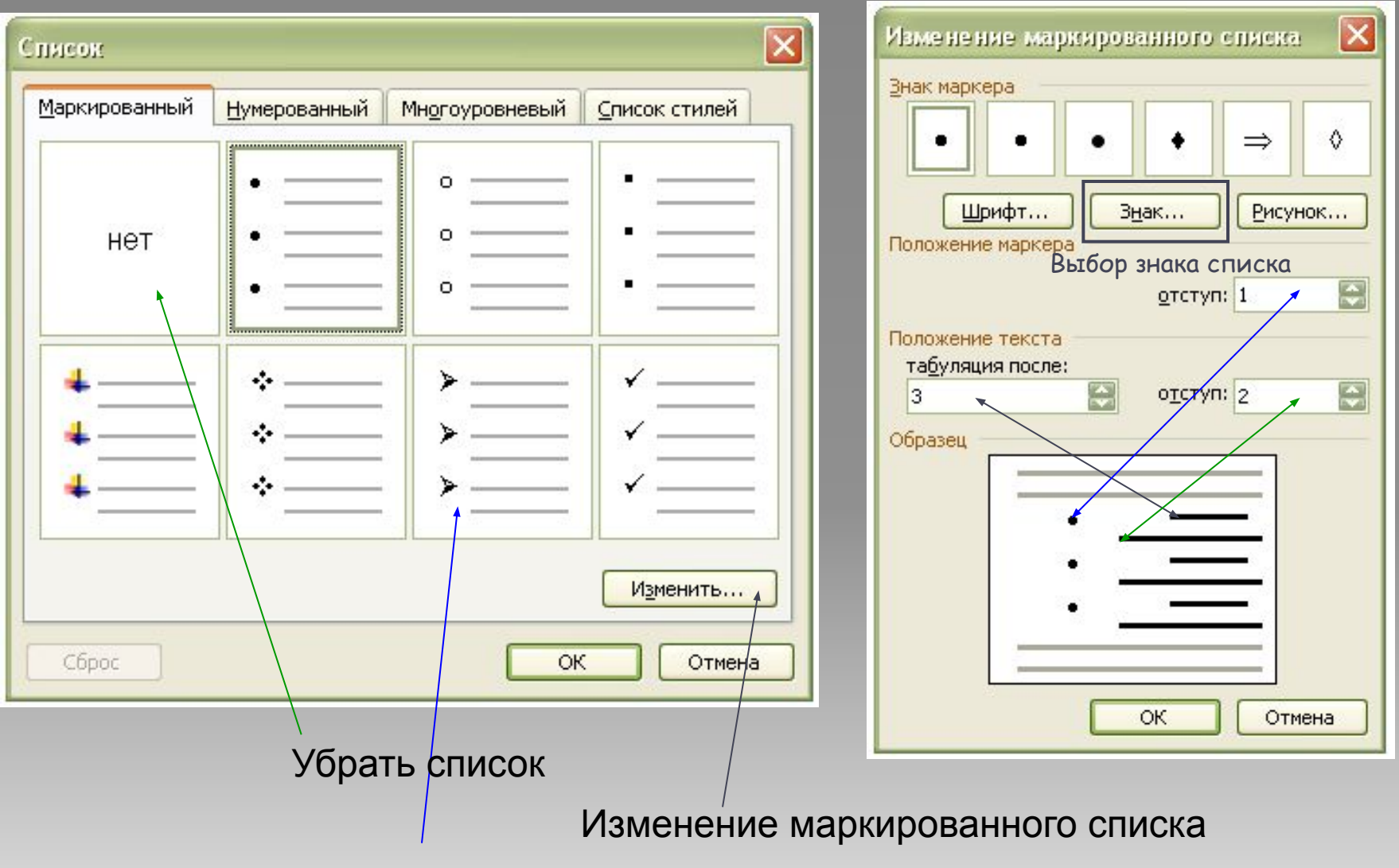

Оформление спискование спискование с простора.<br>Оформление спискование с простора с простора с простора с простора с простора с простора с простора с простора

Выбор оформления для списка

### **Вставка формул**

- 1. Щёлкнуть в главном меню **Вид/Вставка/Объект**…
- 2. Выбрать в диалоговом окне **Вставка объекта** строку Microsoft Equation 3.0.

3.В появившейся панели инструментов

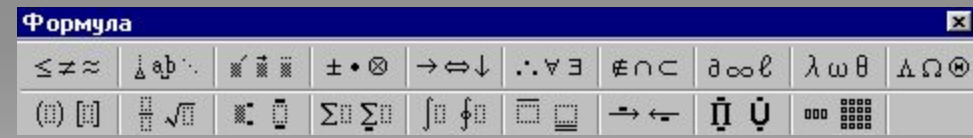

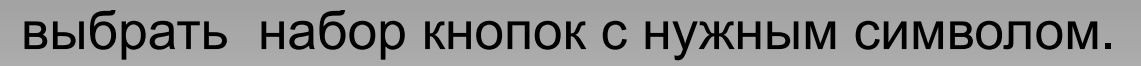

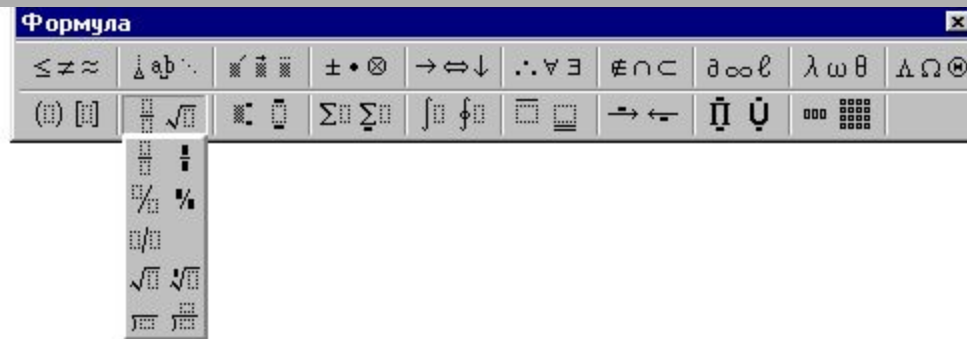

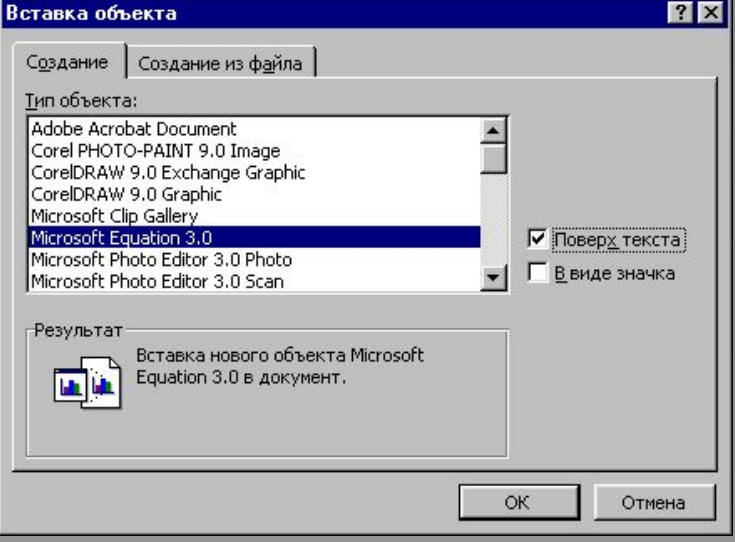

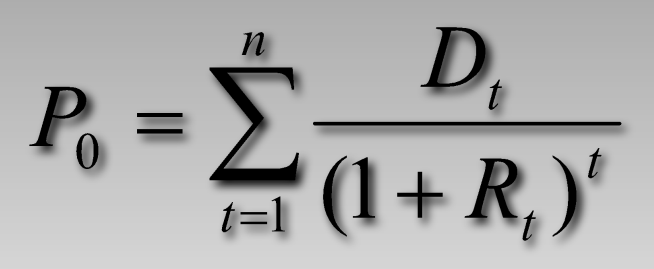

# **Одновременный просмотр разных частей документа**

Окно/Разделить

#### **Поиск и замена текста**

- 1. Щёлкнуть в главном меню **Правка/Заменить**.
- 2. Ввести текст, который нужно найти.
- 3. Ввести текст, на который нужно найденный текст заменить.

### **Копирование формата**

- 1. Выделить фрагмент текста с образцом формата.
- 2. Щёлкнуть в панели **Форматирование** на
	- кнопке **Формат по образцу**.
- 3. Провести указателем мыши море при нажатой левой кнопке по тексту, на который копируем фрагмент.

### **Структура страницы, документа**

Для изменения разметки документа на одной странице или на разных страницах можно использовать разделы.

*Раздел* – часть документа, имеющая заданные параметры форматирования страницы. Новый раздел создается при необходимости изменения таких параметров, как нумерация страниц, число столбцов, ориентация или колонтитулы.

**Колонтитулы.** Колонтитулами называют области, расположенные в верхнем и нижнем поле каждой страницы документа. В колонтитул обычно вставляется текст и/или рисунок (номер страницы, дата печати документа, эмблема организации, название документа, имя файла, фамилия автора и т. п.), который должен быть напечатан внизу или вверху каждой страницы документа.

#### **Вставка колонтитулов**

- 1. Щёлкнуть в главном меню **Вид/Колонтитулы**.
- 2. Из панели **Колонтитулы** выбрать то, что будет помещено в начале или в конце каждой страницы документа.
- 3. Щёлкнуть **Закрыть**.

## **Создание таблиц**

### *Способы*:

1 – установить курсор в место вставки, **Таблица/Вставить таблицу.** 

#### **2 – Таблица/Нарисовать таблицу.**

**3 –** включить панель инструментов **Таблицы и границы,** которая содержит инструменты **Нарисовать таблицу, Ластик, Тип линии, Толщина линии, Цвет границы, Цвет заливки, Автоформат и др.**

Высота и ширина ячейки. Выделение ячеек, строк, столбцов. Добавление и удаление строк, столбцов.

Объединение: **Таблица/Объединить ячейки, Таблица/Разбить ячейки.**

Форматирование – **Таблица/Автоформат (**стандартным способом**)** или **Формат/Границы и заливка.** 

Невидимые таблицы.

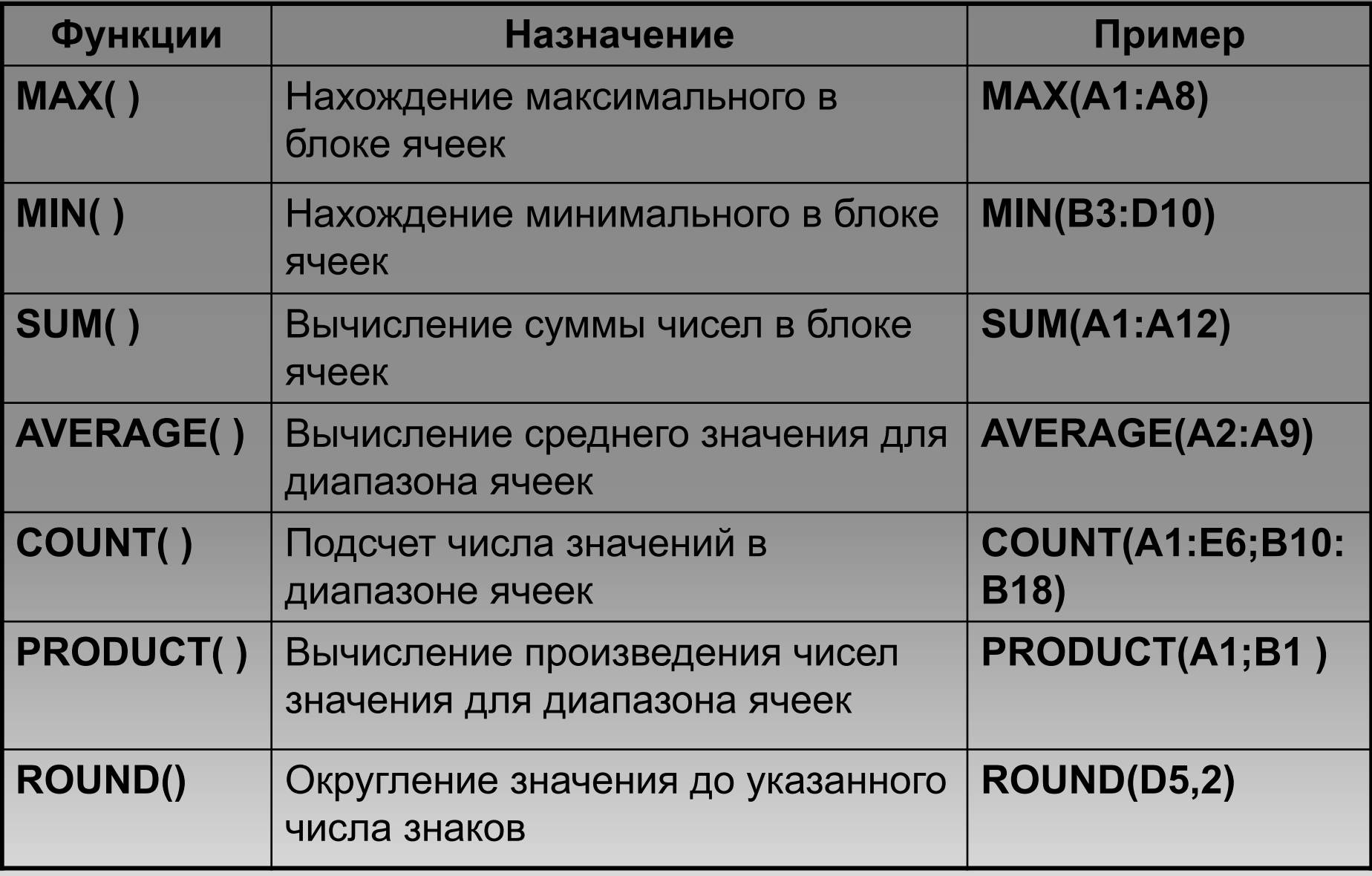

# **Вставка объектов (технологии OLE и DDE):**

- WordArt (текстовые эффекты)
- **MS Equation**
- Paint
- Диаграммы
- Таблицы Excel

### **Вставка символов**

В документах часто применяются знаки, для ввода которых не существует клавиш на клавиатуре. Word позволяет вводить многие из специальных символов либо нажатием комбинации клавиш, либо с

помощью команды **Вставка→Символ**

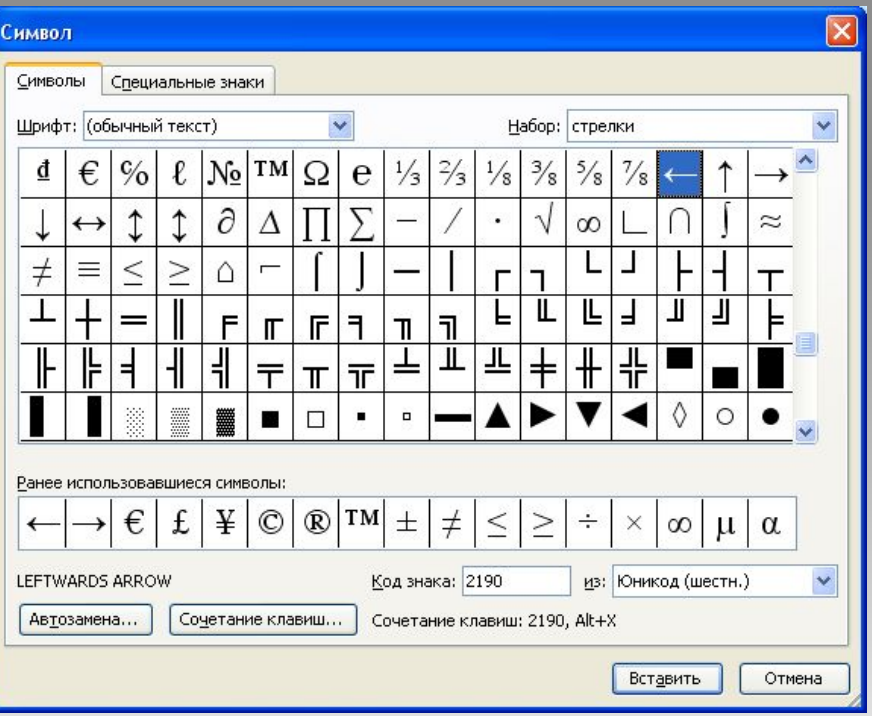

# **Вставка номеров страниц**

### **Вставка/Номера страниц**

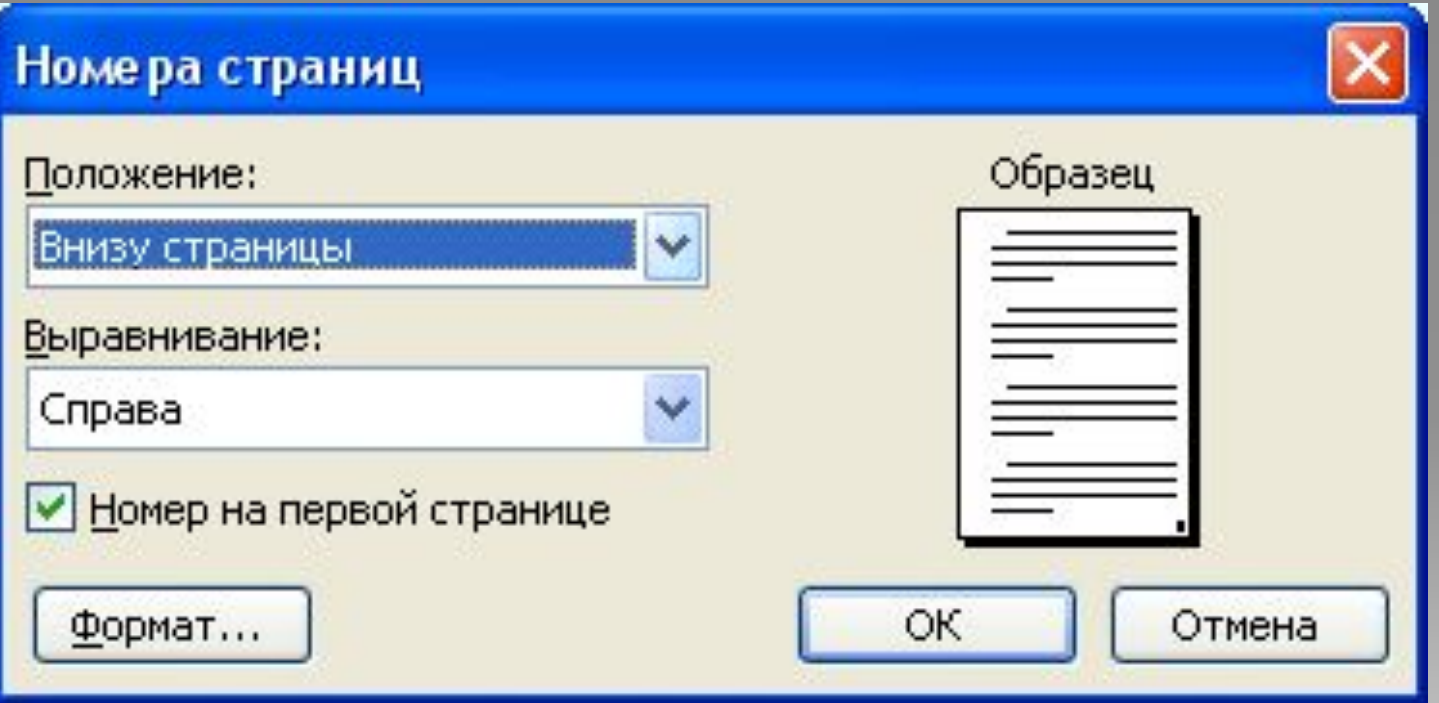

# **Вставка даты и времени**

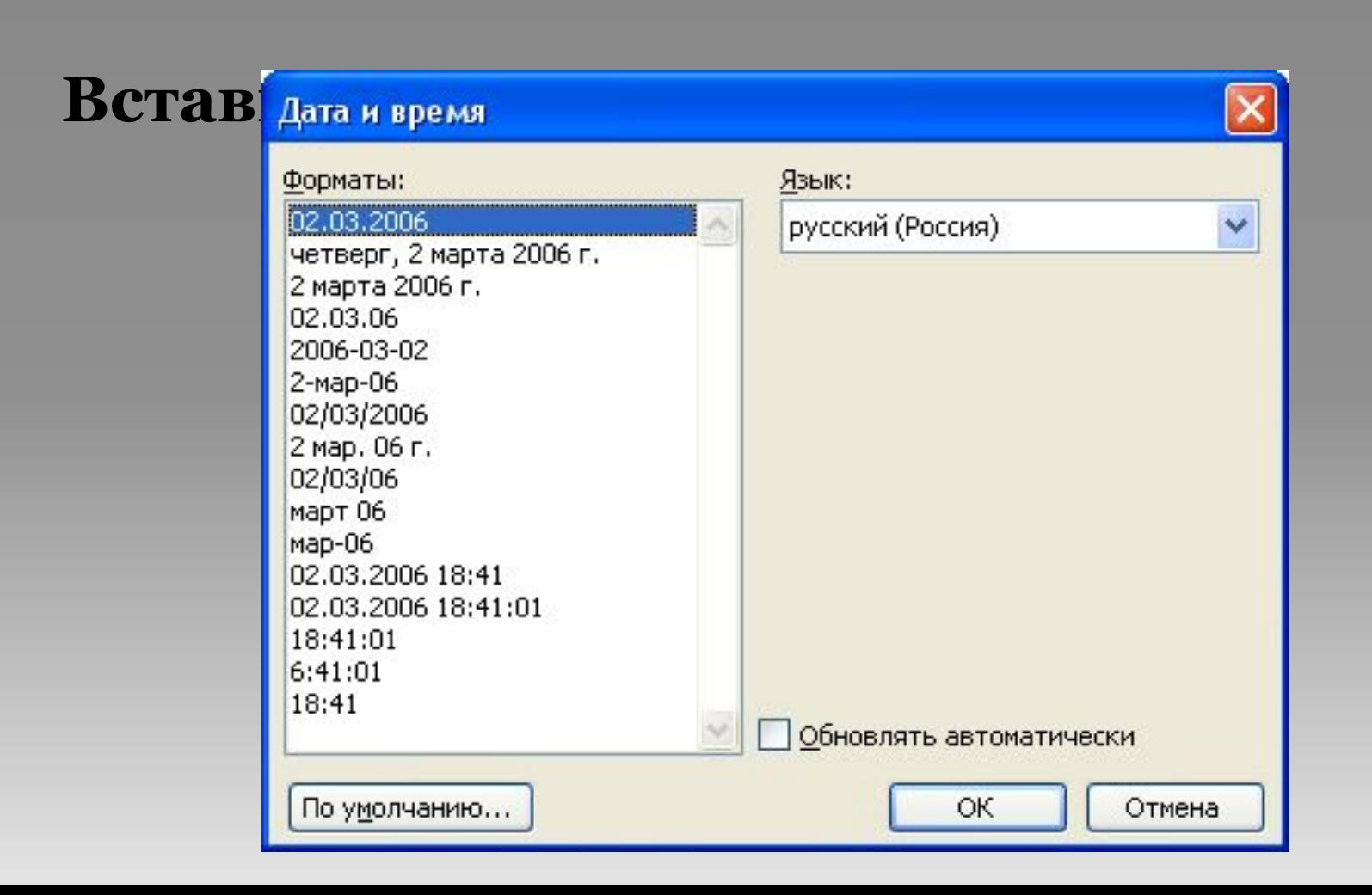

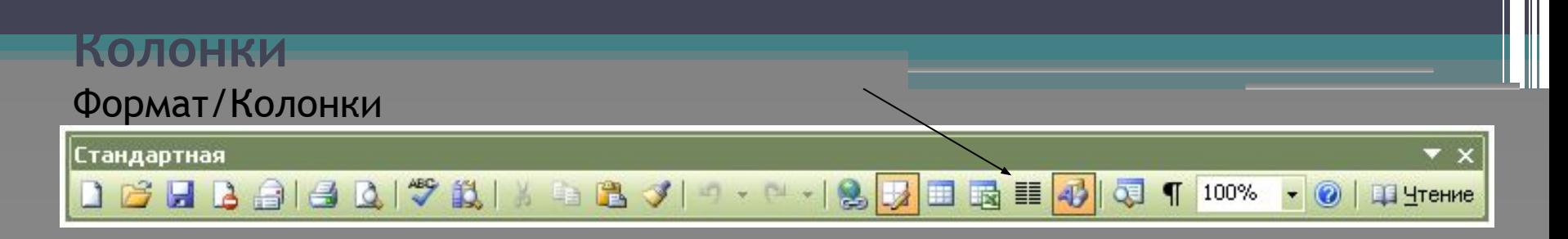

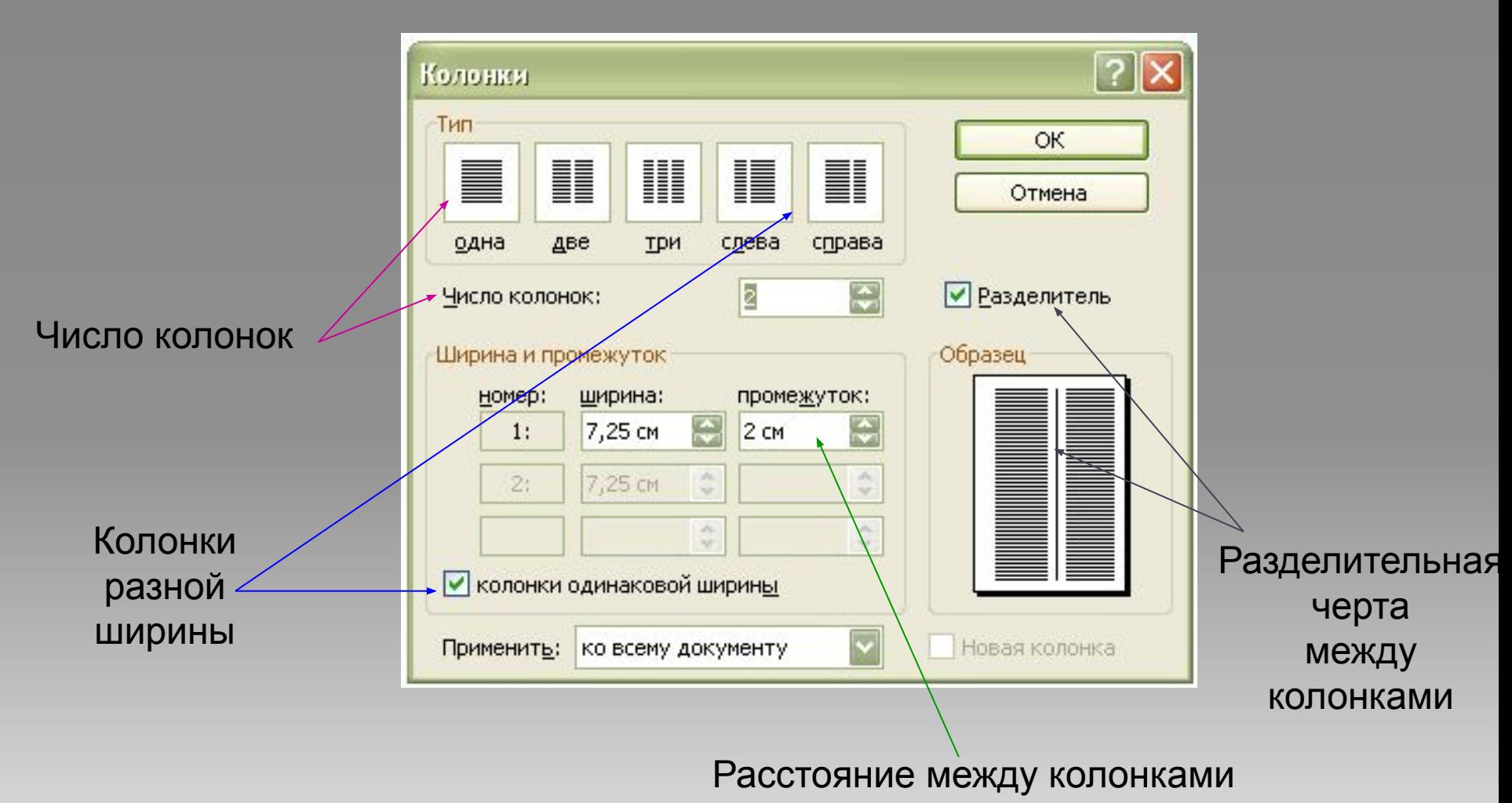

- Вставка→Рисунок→**Картинки**
- Вставка→Рисунок→**Из файла**
- Вставка→Рисунок→**Объект WordArt**

Буфер обмена - специальная область памяти, к которой могут обращаться все приложения, записывая в него и считывая из него данные.

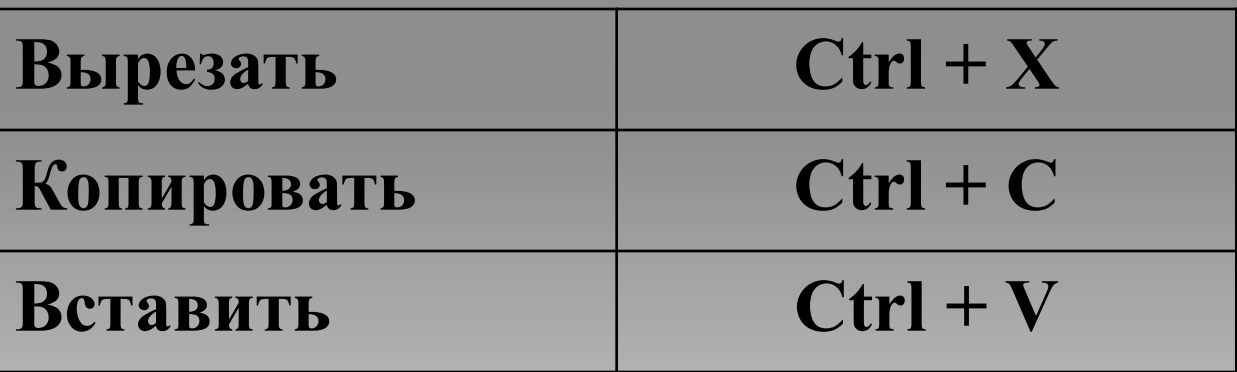

### **Сноски (Вставка/Ссылка/Сноска)**

#### **Обычная сноска** – в конце страницы.

В Оольшинстве «главсиненских» сред<u>уве, сер</u>ми (радио, телефон)<br>формация передается с помощью энектории (радио, телефон)<br>формация «глассических» средств, сдяха (радио, телефон)<br>формация передается с помощью энектории силе В большинстве «классических» средств связи (радко, телефон)<br>формация передается с помощью аналоговых сигналов. рмация передается с помощью аналововых сиёналов.<br>эльшой вклад в развитие теории информации и связи внес

ном, принятные классических средств\_дван (радно, телефон<br>опытничестве классических средств\_дван (радно, телефон<br>издив передавится с повощье живоповых слышения<br>издив передавится с повощье живоповых слышения<br>издив передавит

ормация передается с помощью аналововых сымново-<br>Бымнстве «классических» сред<u>ств, с</u>вязи (радио, телефо<br>Бымнстве «классических» средс<u>тв, св</u>язи (радио, телефо<br>Бымнстве «классических» средс<u>тв, связи (радио, телефо</u><br>Берм ищати передавится с помощью аналогомии сильного. Высока сильного следует день и нестоянно нестоянное состоянное состоянное состоянное состоянное состоянное состоянное состоянное состоянное состоянное состоянное состоянно

В большинстве «классических» средств двам (радио, телефон)<br>иформация передается с помощью энеклорых сизналов. В<br>издивитие «классических» средств двам (радио, телефон)<br>иформация передается с помощью энеклорых сизнатора. В<br> щин нередается с номощью аналоговых своимос.<br>стве «классических» сред<u>ств св</u>язи (радио, телеф<br>щия передается с помощью аналоговых <mark>с</mark>овналое.

<sup>1</sup> К. Шеннон (1916-2001) – американский математик и<br>нектротехник, один из создателей математической теории информации

Как следует из формулы Шеннона.

текст сноски

знак сноски

**30**

<sup>1</sup> К. Шеннон (1916-2001) – американский математик и электротехник, один из создателей математической теории информации.

#### **Концевая сноска** – в конце документа.

В большинстве «классических» средств связи (радио тепефон) информация передается с помощью теперону информация передается с помощью<br>аналозовых сценалов. В большинстве «классических»<br>средств связи (радио, тепефон) информация передается<br>с помощью аналозовых сценалов. В большинстве<br>«классических» средств связи (р аналое

B 6<br>Tened<br>awazo<br>cpego<br>c no

В большинстве «классических» средств связи (радио, тепефон) информация передается с помощью<br>аналоговых сигналов.

Как спедует из формулы Шеннона',

В большинстве «классических» средств связи (радио, тепефон) информация передается с помощью тепефон) информация передается с помощью<br>аналозовых сцаналов. В большинстве «классических»<br>средствевами (радио, тепефон) информация передается<br>с помощью аналозовых сцаналов. В большинстве<br>«классических» средств связи (рад сианалов.

В большинстве «клас тепефон) информация передается с помощью<br>аналозовых сизналов. В большинстве «классических» средств связи (радио, тепефон) информация передается сущение связи предположение с помощью деятельности с помощью аналововых славялов. В большинстве «классических» средств связи (радио, тепефон) и информация передается с помощью аналозовых славялось и информация передается (радио, тепефон) информация передается с помощью аналоаовых сцаналов. В большинстве «классических» средств связи (радио, телефон) информация передается с помощью аналозовых сианалов. В большинстве<br>«классических» средств связи (радио, телефон) Е

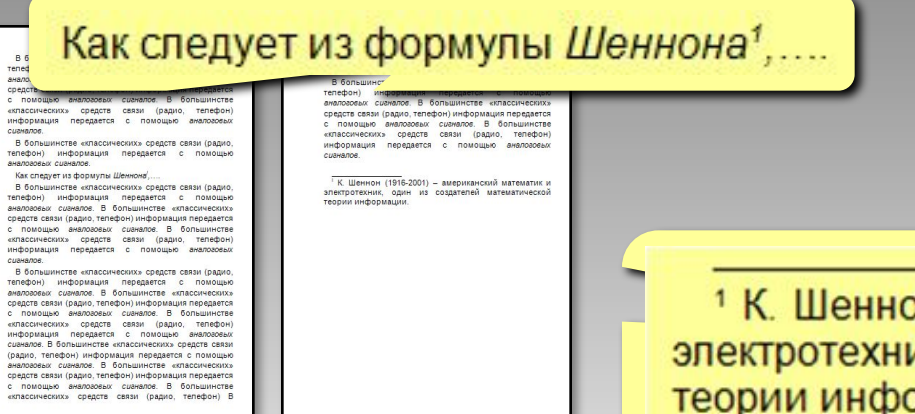

1 К. Шеннон (1916-2001) - амери **ЭЛЕКТРОТЕХНИК, ОДИН ИЗ СОЗДАТЕ:** теории информации.

### **Вставка сносок (Вставка/Ссылка/Сноска)**

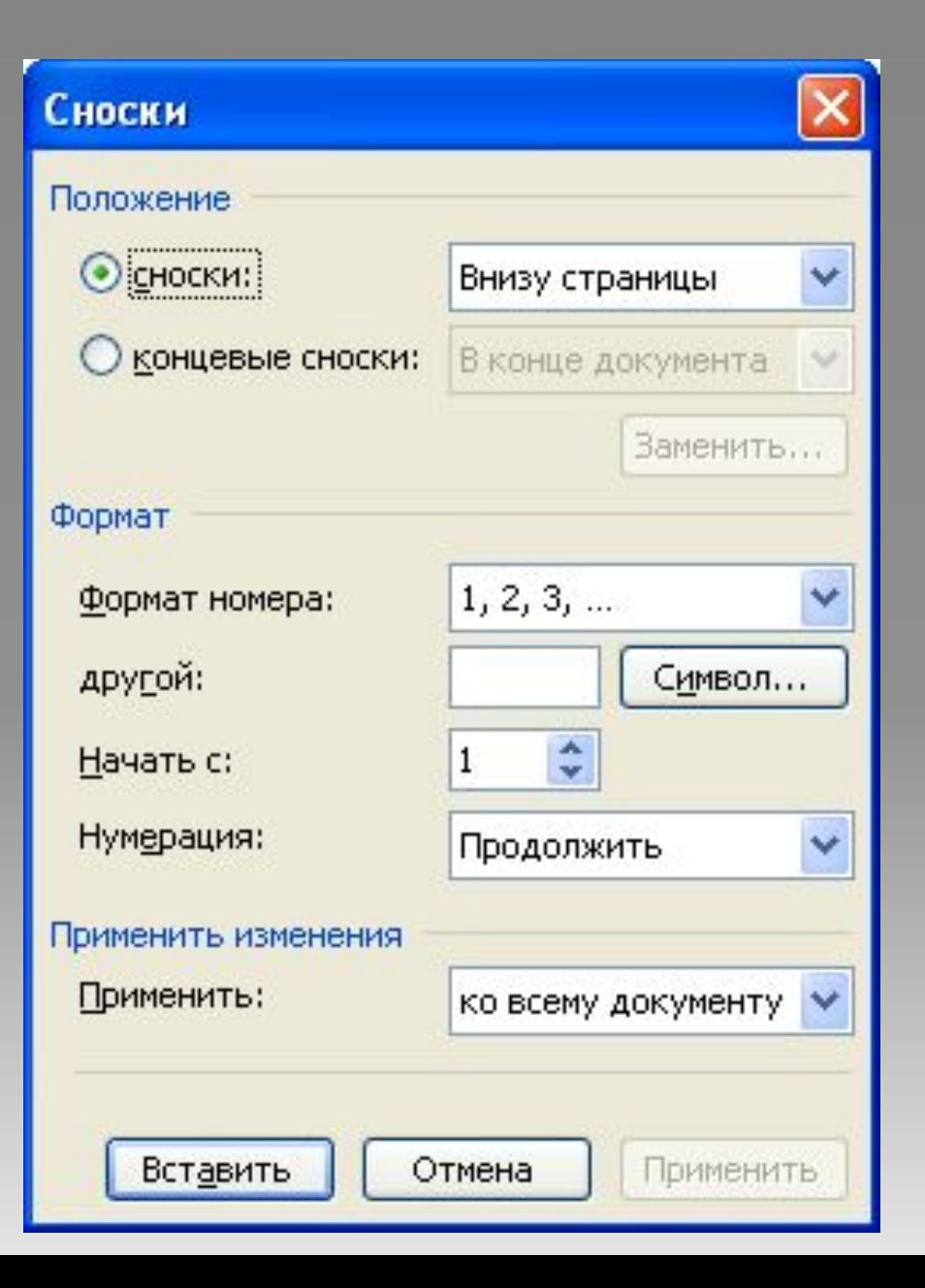

### **Средства автоматизации набора документов**

Это **Автотекст**, **Автозамена**, средства проверки правописания, расстановка переносов, поиск и замена фрагментов текста, стили, шаблоны.

**Стиль абзаца (шрифта) –** именованный набор основных параметров абзаца (шрифта). **Формат/Стили и форматирование**

**Шаблон:** служебный файл с расширением .dot, который содержит информацию о структуре и форматировании документов. Стандартный шаблон – **Normal.dot.** Каждый документ Microsoft Word основан на шаблоне. Шаблон определяет основную структуру документа и содержит настройки документа, такие как элементы автотекста, шрифты, назначенные сочетания клавиш, макросы, меню, параметры страницы, форматирование и стили. Общие шаблоны, включая шаблон Normal.dot, содержат настройки, доступные для всех документов. Шаблоны документов, например, шаблоны записок или факсов в диалоговом окне Шаблоны, содержат настройки, доступные только для документов, основанных на соответствующих шаблонах.

**Стиль** – оформление, которое применяется для нескольких элементов документа.

#### **Можно задать стиль**

- **• знака** (символа) *шрифт, жирный, курсив, …*
- **• абзаца**  *красная строка, границы, …*
- **• знака и абзаца** (связанный)
- **• таблицы**
- **• списка**

• …

### **Зачем нужны стили?**

- заголовки четкая структура документа
- быстрее оформлять подобные элементы
- меняются сразу все

# **Область задач Стили и форматирование**

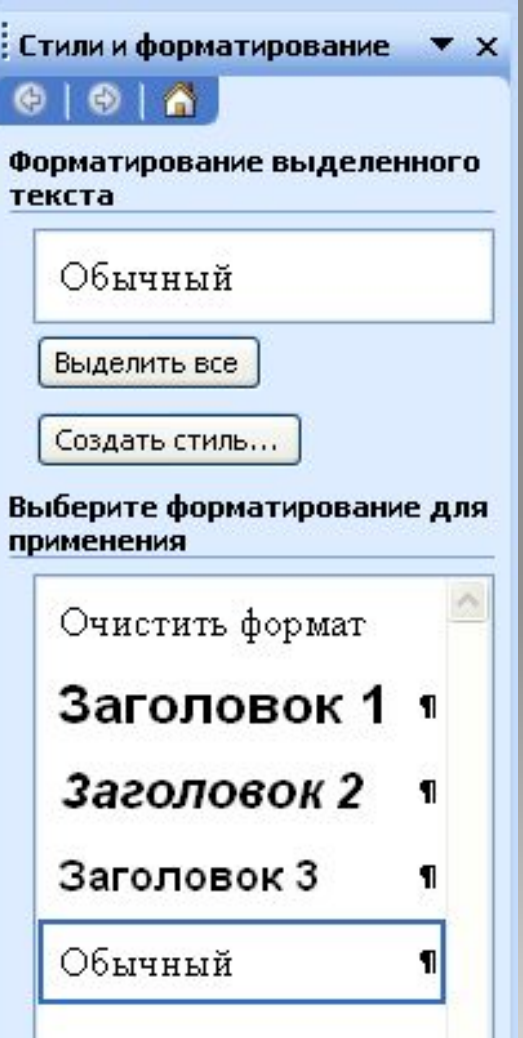

### **Оглавление**

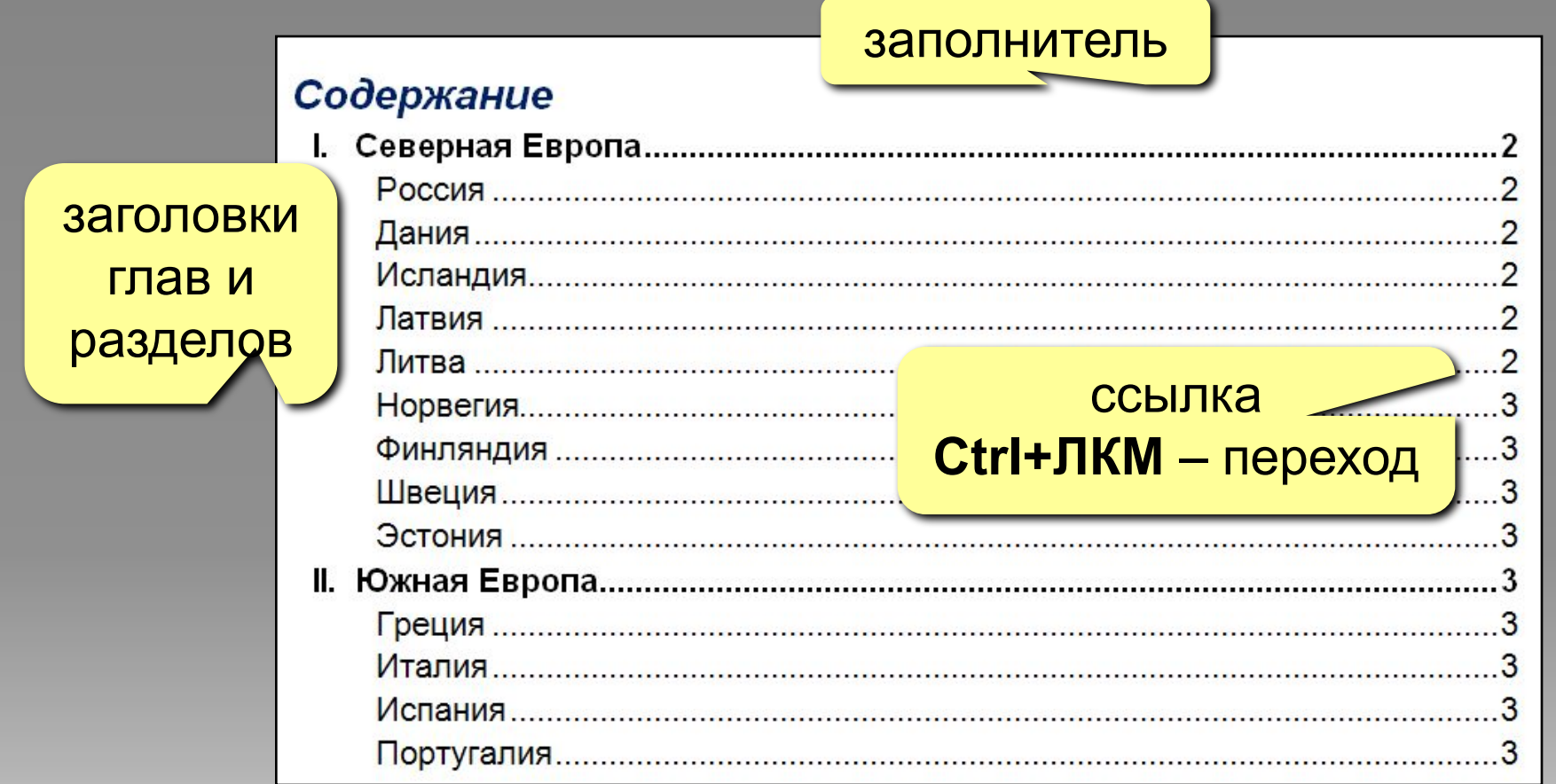

### **Вставка/Ссылка/Оглавление и указатели**

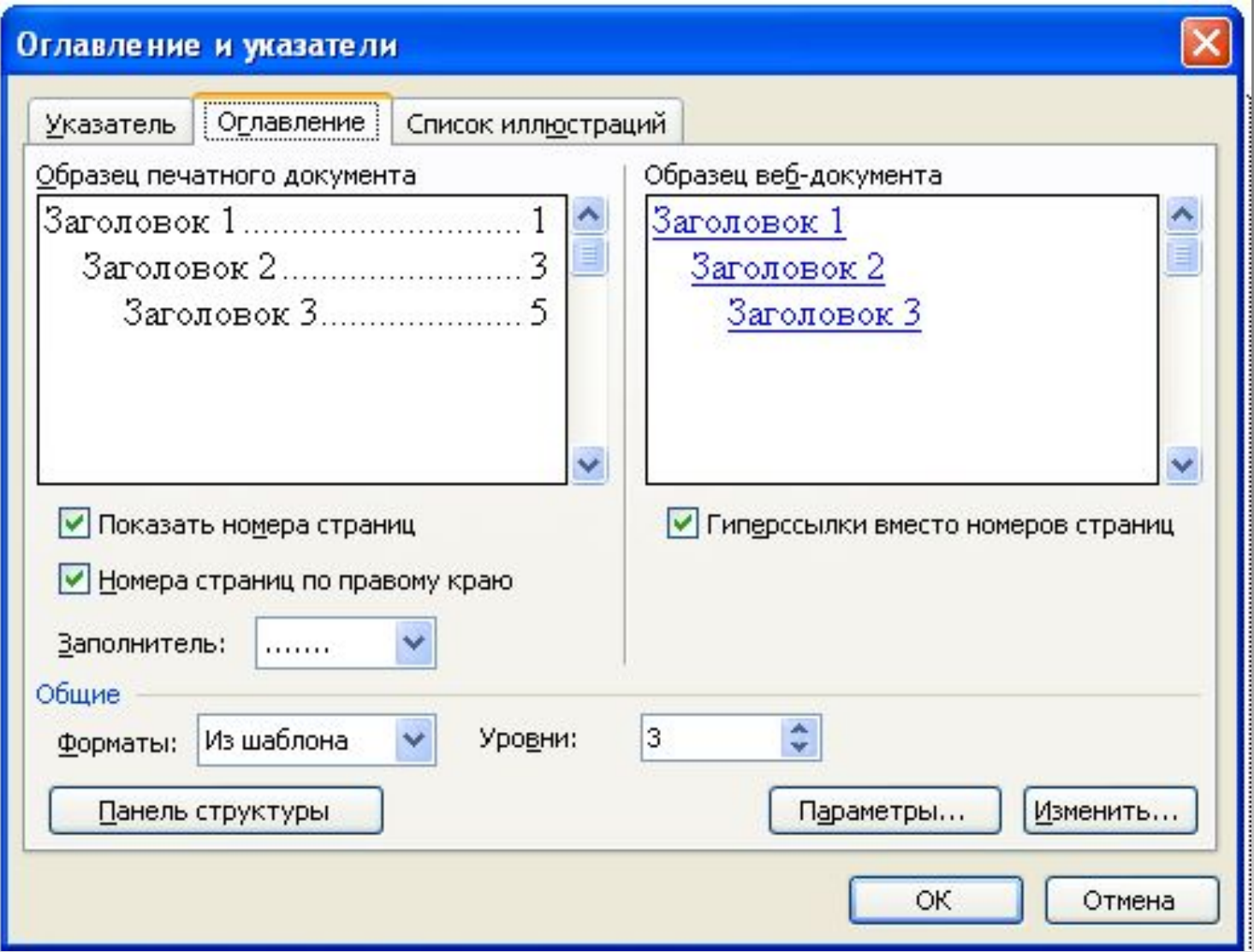

**Макрос** – это набор команд (на языке *Visual Basic*), с помощью которых можно редактировать и форматировать документ.

### **Зачем это нужно?**

автоматизация часто выполняемых операций

### **Как запускается макрос?**

- выбор из списка макросов (**Сервис/Макрос/Макросы**)
- присвоенное ему сочетание **клавиш**
- щелчок по связанной с ним **кнопке**
- **• автоматически** (например, при открытии документа…) – **опасность макровирусов**!

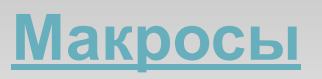

### **Панель «Остановить запись»**

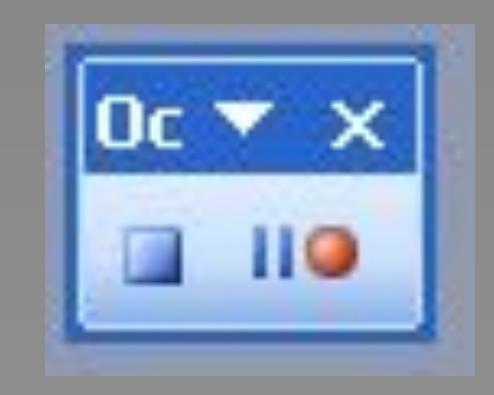

l.<br>I

**Поля форм (Вид/Панели инструментов/Формы)**

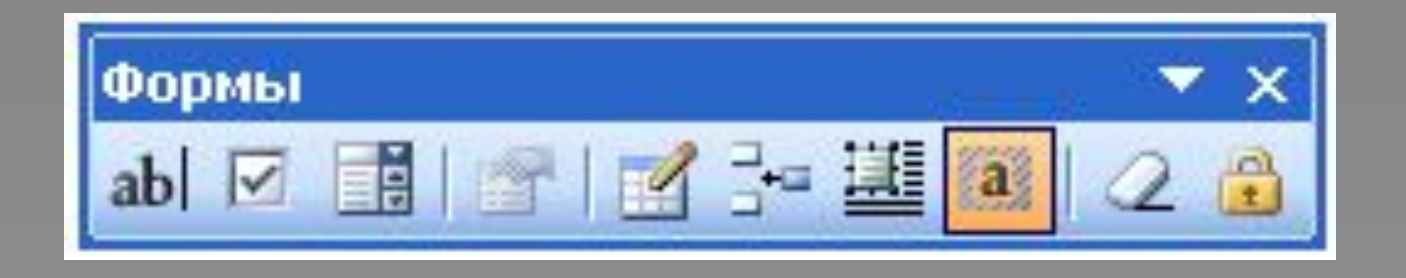

Используются для вставки переменной информации в документ

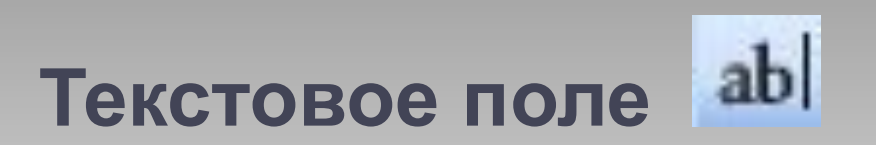

### **Поле со списком**

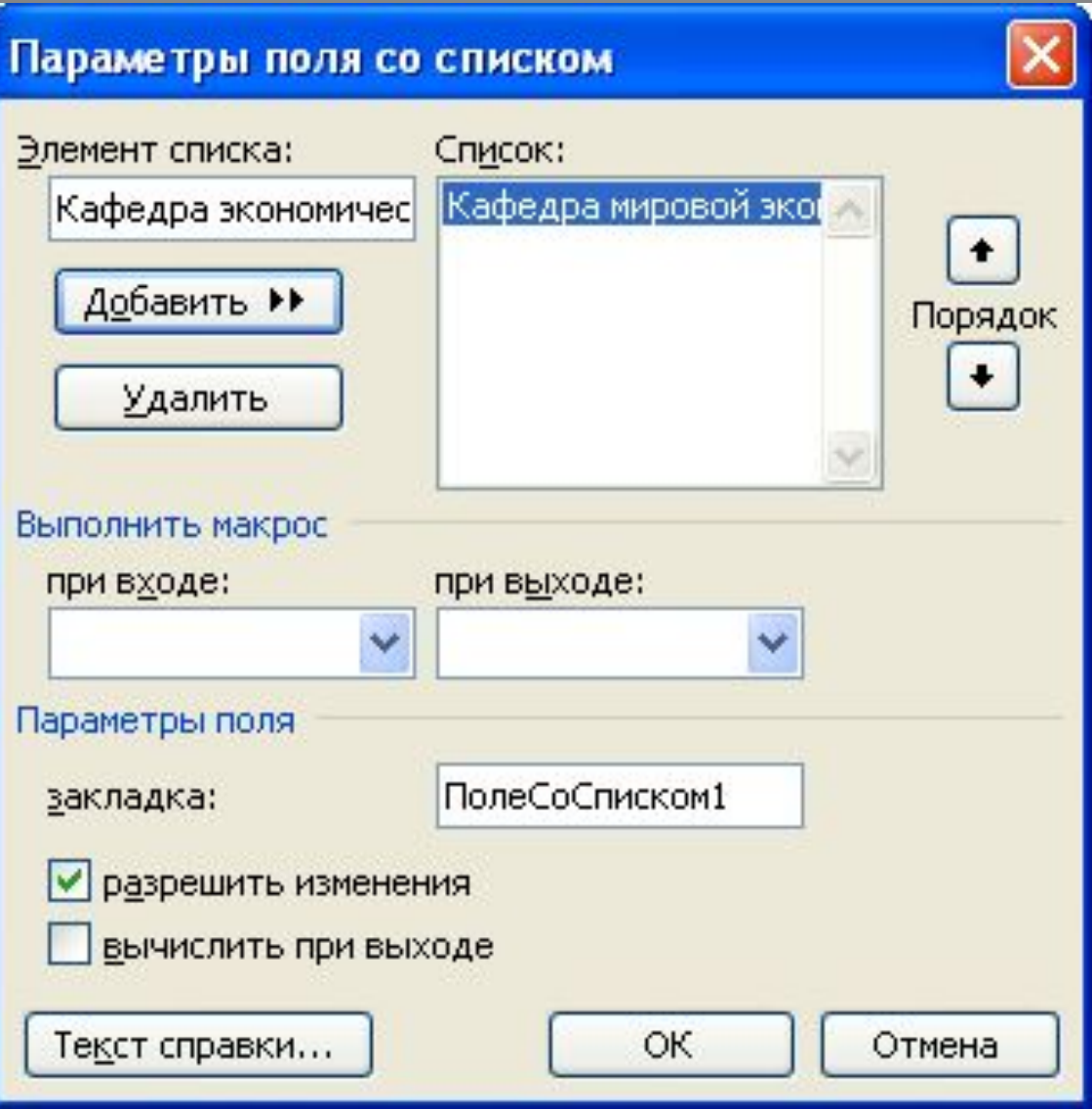